# ABB

# **CP450**

安装和操作手册

*ABB, 1SBC159105M2001 2007-05* 中文

## **CP450** 安装和操作手册

# 前言

CP450 是一种带有 10.4 英寸 TFT 液晶显示屏的人机界面 (HMI),符合 IP65/NEMA4 的防水和防尘标准。

CP450 获 CE 认证,可满足您在操作时对于抗瞬变的高要求。

此外, CP450 简洁的设计使它与控制器的连接更加灵活, 因此可使您的 控制器获得最佳性能。

CP400Soft 用于设计 CP450 应用程序,是界面友好的可靠工具,并且与 多个模型兼容。

版权所有 © ABB 保留所有权利。 发布日期:2007 年 5 月 文档编号:ABB, 1SBC159105M2001

安装和使用此设备之前,请先完整地阅读安装手册。 只有合格的人员才能安装、操作或维修此设备。 ABB 对修改、更改或改造的设备不承担任何 责任。 由于此设备有各种应用程序,因此用户必须掌握相应的知识才能在其特定的应用程序中正确 使用此设备。 只能使用根据 ABB 设定的规格制造的零件和附件。 ABB 不对任何人因安装、使用或维修此设备而导致的任何直接的、间接的、特殊的、偶然的 或后果性的损害负责赔偿 (无论是民事侵权行为责任、合同责任还是其他责任)。 我们对购买者仅提供以下补偿:维修、更换或退款。适用的补救措施由 ABB 自行选定。

目录

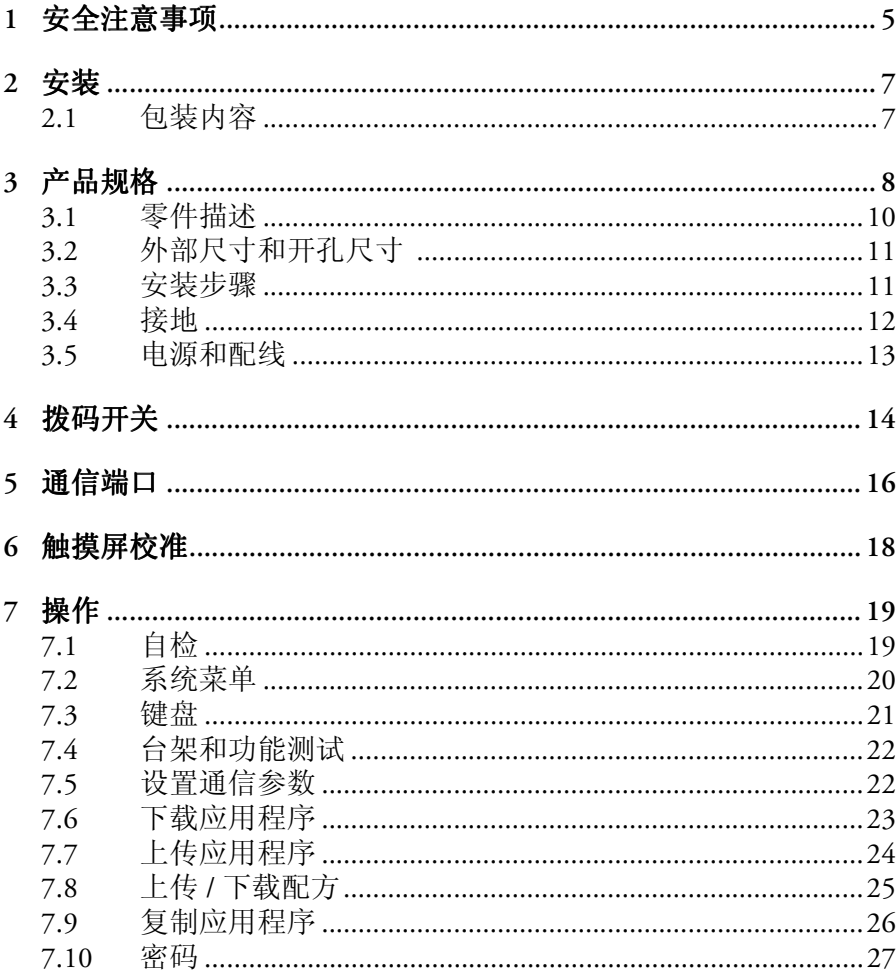

目录

## 目录

# <span id="page-4-0"></span>**1** 安全注意事项

安装人员和操作员终端的所有者和 / 或操作员都必须阅读并掌握本安 装手册的内容。

## 常规

- 只有符合条件的人员才能安装或操作操作员终端。
- 必须根据安装说明安装操作员终端。
- 操作员终端是针对在平面上进行固定安装而设计的,安装平面必须 满足以下条件:
	- 无高度爆炸危险
	- 无强磁场
	- 不在阳光直射下
	- 无突发性的大幅度温度变化
- 不要让液体、金属屑或配线线头进入操作员终端的任何开口处。否 则可能会引起火灾或电击事故。
- 操作员终端需满足 EMC 指令 89/336/EEC 中第 4 条的要求。
- 将操作员终端存储在低于 / 高于本手册中建议的温度的环境下分别 会导致液晶显示屏中的液体凝结或变成各向同性状态。
- 液晶显示屏中的液体包含一种强烈的刺激性物质。如果与皮肤接 触,应立即用大量清水冲洗。如果与眼睛接触,应使眼睛保持睁 开,用大量清水冲洗并进行医治。
- 供应商对修改、更改或改造的设备不承担任何责任。
- 只能使用根据供应商的规格制造的零件和附件。
- 外围设备必须适用于应用程序和具体的位置。
- 本手册中的图用于说明目的。由于许多方面随特定的安装而变化, 因此供应商对根据这些图实际使用此终端时出现的情况不负责任。
- 供应商不担保操作员终端适用于您的特定应用程序,也不承担产品 设计、安装或操作方面的责任。

#### 电源

- 操作员终端配有 24V DC 输入电压。非 24V DC ± 15% 直流电源会严 重损坏操作员终端。因此,请确保电源支持直流电。

## 接地

- 如果操作员终端不接地,可能会受到过度噪音的严重影响。请确保 操作员终端背面的电源连接器正确接地。连接电源时,要确保接地 良好。
- 应使用至少 2mm² (AWG 14) 粗的电缆将操作员终端接地。接地电阻 必须小于 100 Ω (3 类)。请注意,接地电缆不能连接到与电源电路 相同的接地点。

## 安装

- 通信电缆必须与操作电路的电源线分开。只能使用屏蔽电缆,以防 止出现意外问题。

## 使用过程注意事项

- 不能从操作员终端控制紧急停止和其他安全功能。
- 在触摸键和显示屏等部位时,不要用力过大或使用锋利物品。

## 服务和维护

- 只有合格的人员才能进行维修。
- 适用双方都同意的担保条款。
- 进行任何清理或维护操作之前,都要将设备与电源断开连接。
- 用软布和中性清洁剂清洁显示屏及其周围的前盖。
- 更换电池不当可能会引起爆炸。只能使用供应商建议使用的电池。

## 拆卸和废弃处理

- 操作员终端或零件应根据当地法律法规进行回收。
- 以下组件包含可能对人体健康和环境有害的物质:锂电池、电解电 容器和显示屏。

# <span id="page-6-0"></span>**2** 安装

# <span id="page-6-1"></span>**2.1** 包装内容

包装箱中包括以下零件:

- 操作员终端 CP450

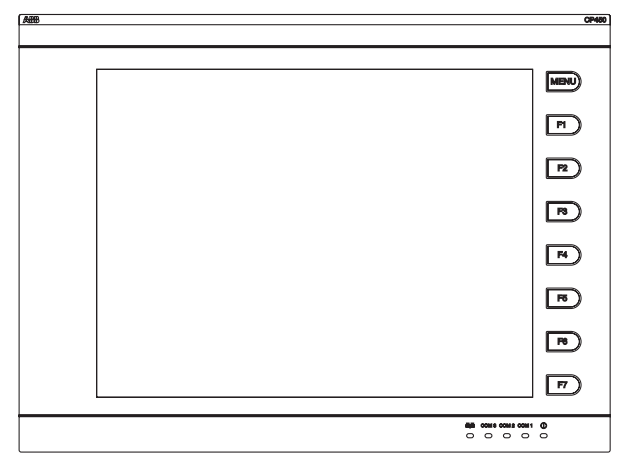

- 8 个安装紧固件

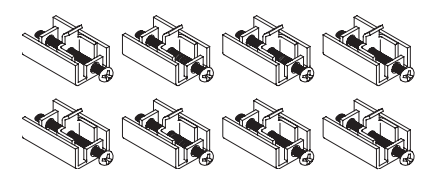

- 电源连接器 (连接到 24 伏直流电源插座)

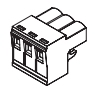

- 本安装和操作手册 (1SBC159105M2001)

安装

# <span id="page-7-0"></span>**3** 产品规格

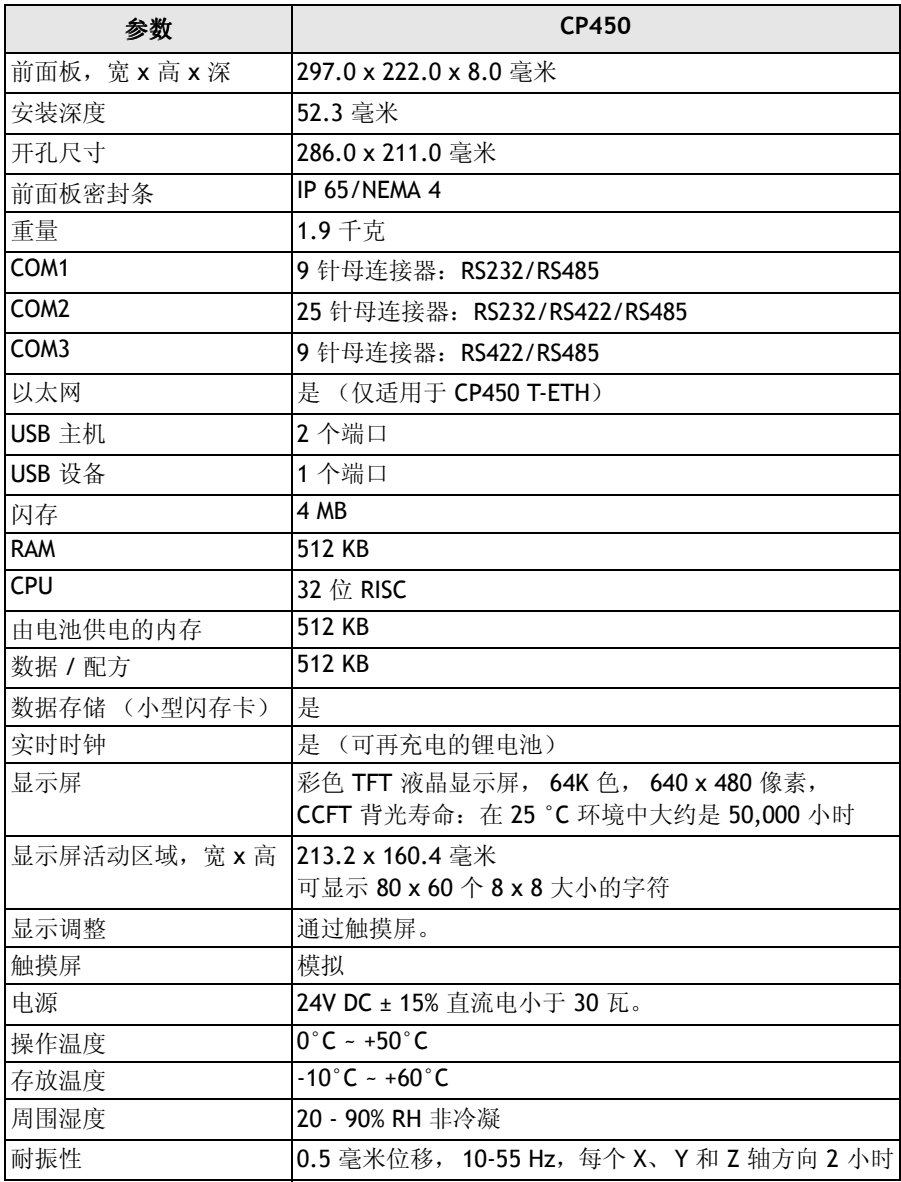

产品规格

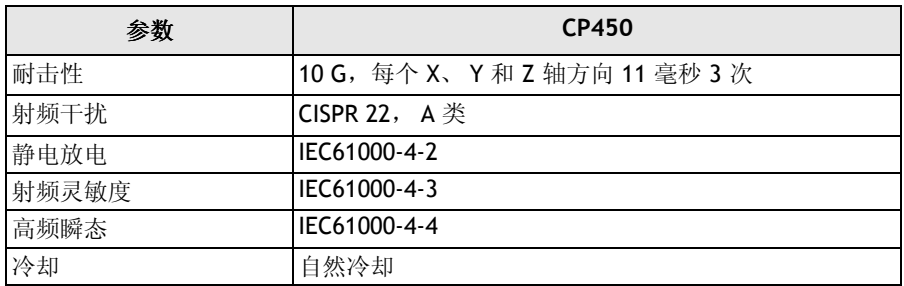

# <span id="page-9-0"></span>**3.1** 零件描述

## 正面

固定装置安装孔 ☞  $\mathcal{D}_{\blacktriangle}$ 功能键 回 P  $\mathcal{D}$  $\mathcal{D}$ 回 冋 ľ 电源灯 通信灯 网络灯 显示屏

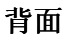

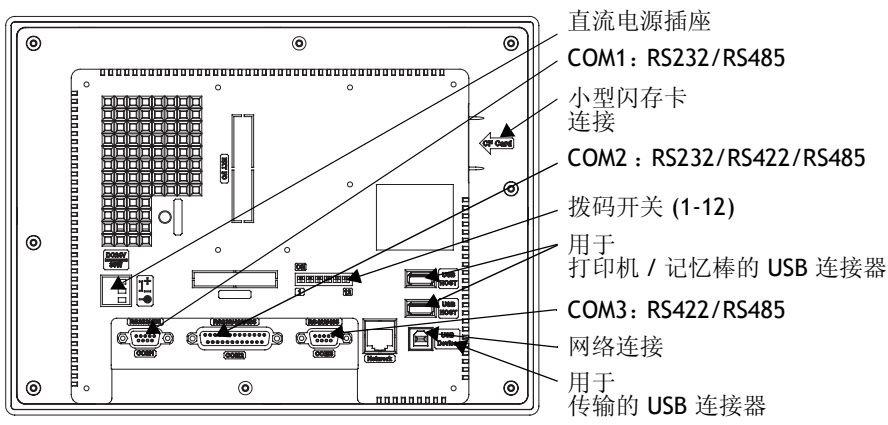

# <span id="page-10-0"></span>**3.2** 外部尺寸和开孔尺寸

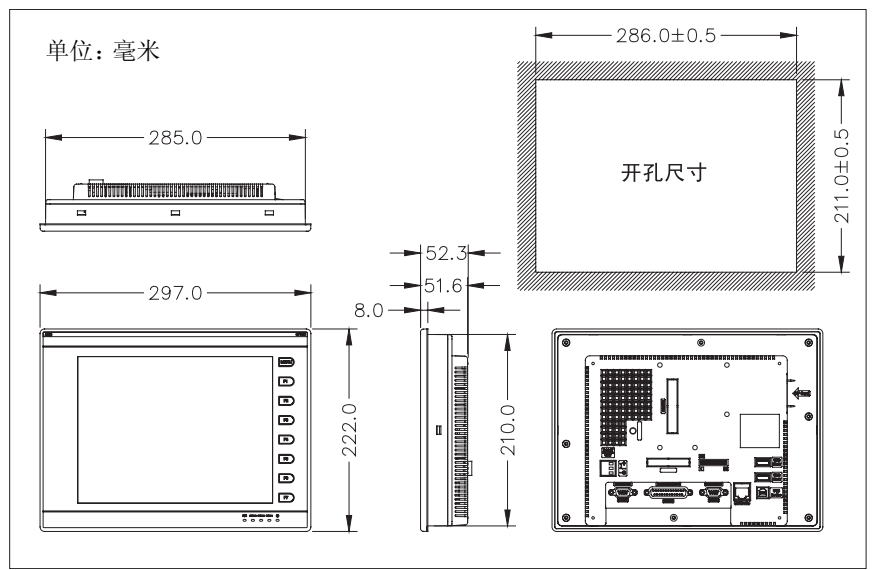

## <span id="page-10-1"></span>**3.3** 安装步骤

1. 在安装面板上开孔 (符合以下尺寸,单位为毫米)。

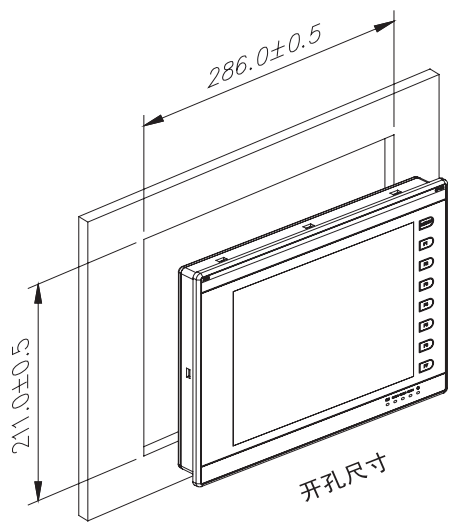

产品规格

2. 将操作员终端安装到开孔中。将固定装置插入到设备的孔中,并将 螺钉固定在前面板上。旋紧螺钉时不要用力过猛或用力不均,否则 会导致操作员终端变形。

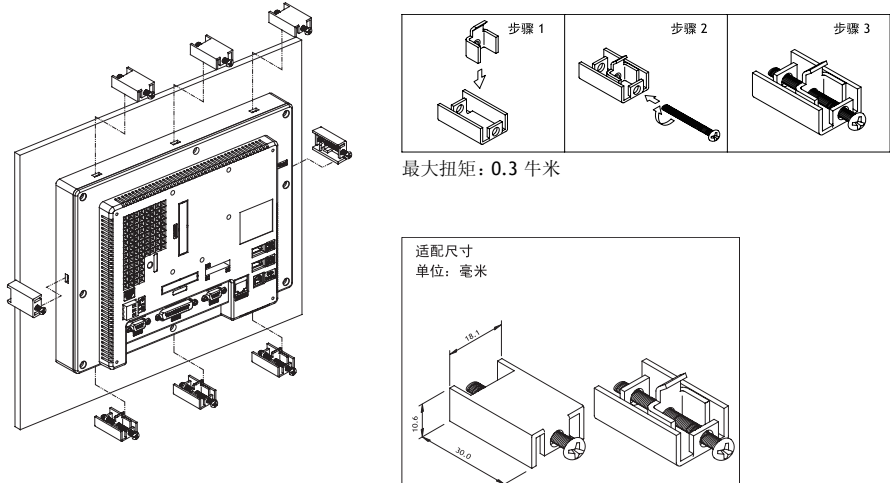

3. 在 0° ~ 135° 的角度之间安装操作员终端, 如下所示。

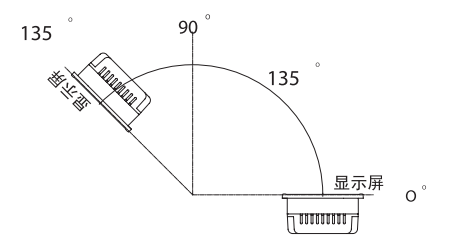

## <span id="page-11-0"></span>**3.4** 接地

为了确保操作员终端正常工作,并防止其发出射频噪声,必须将其接 地。

## <span id="page-12-0"></span>**3.5** 电源和配线

CP450 必须使用 24 伏直流电源, 功耗为 30W。

#### 警告:

为了避免电击事故,请确保先关闭电源,然后再将通信 / 下载电缆连接到操作员终 端。

要为电源连接器接线,请执行以下步骤:

- 1. 拔掉电源连接器并旋开螺钉。
- 2. 剥去大约 1 厘米长的绝缘材料。将电源线插入到电源连接器上, 然 后旋紧螺钉。
- 3. 将连接器插入操作员终端的电源插座。

#### 注意:

首次打开包装时,电源连接器已经插入操作员终端的电源插座中。

# <span id="page-13-0"></span>**4** 拨码开关

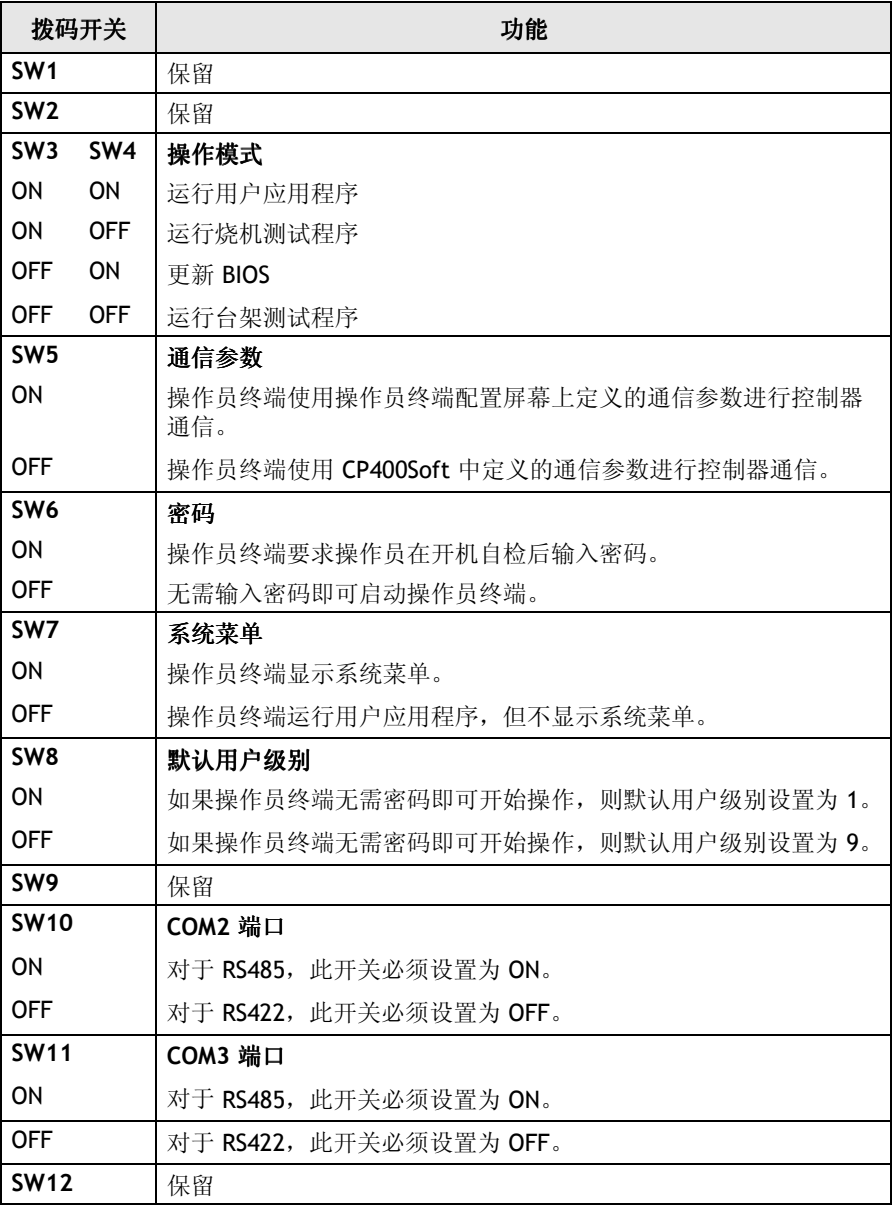

# <span id="page-14-0"></span>**5** 通信端口

COM1 是一个 9 针母连接器,用于通过 RS232 或 RS485 将操作员终端 连接到控制器。

COM2 是一个 25 针母连接器,用于通过 RS232、RS422 或 RS485 将操 作员终端连接到控制器。

COM3 是一个 9 针母连接器,用于通过 RS422 或 RS485 将操作员终端 连接到控制器。

#### 注意:

确保按照拨码开关的设置进行连接,例如 RS485 对应于 SW10 和 SW11 设置为 ON。 请参见 "*4* [拨码开关](#page-13-0)"一节。

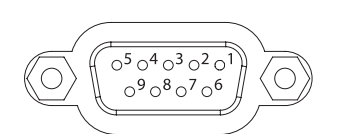

COM<sub>1</sub>

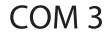

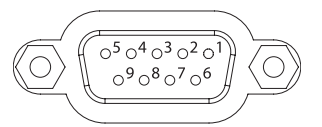

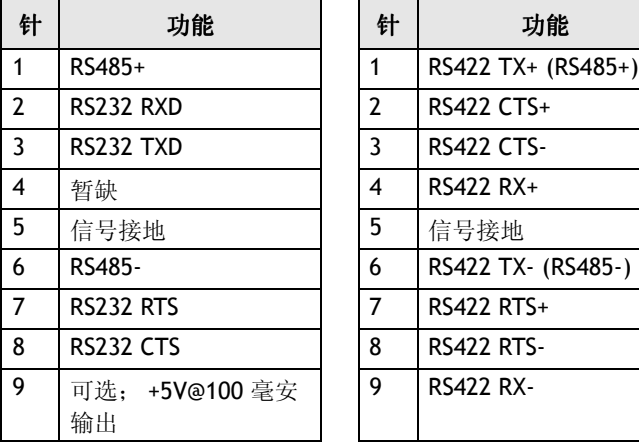

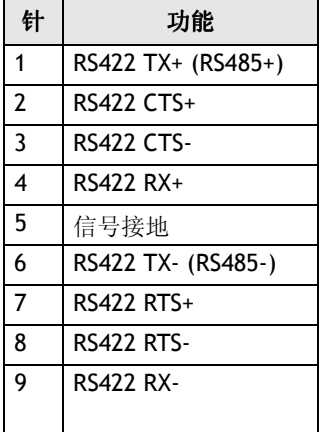

## **ABB**, **1SBC159105M2001** 15

COM<sub>2</sub>

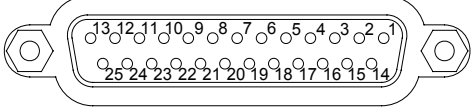

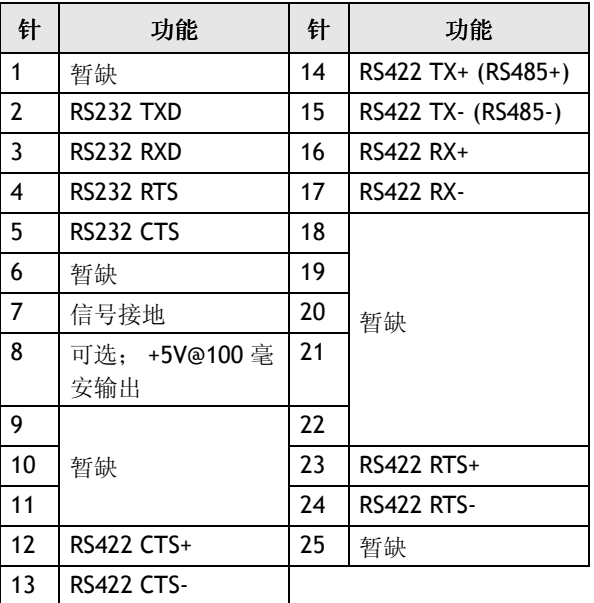

# <span id="page-16-0"></span>**6** 触摸屏校准

要校准触摸屏,需要使用系统菜单命令 **F4 - Set**。然后执行以下步骤:

- 1. 触摸屏幕的左上角和右下角。
- 2. 按屏幕上的指示操作。
- 3. 触摸屏幕中心的方块, 完成该任务。

注意: 使用 **F4 - Set** 命令时,将清除所有 RAM 数据。

另请参见 "*7.2* [系统菜单](#page-18-0)"一节。

# <span id="page-17-0"></span>**7** 操作

# <span id="page-17-1"></span>**7.1** 自检

打开操作员终端后,它将自动执行自检以检查其硬件。自检结果将显 示在屏幕上,如下图所示。

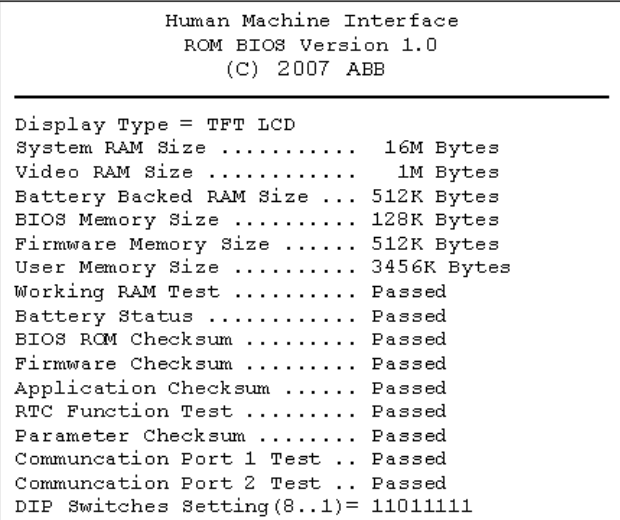

如果有任一测试未通过自检,测试项目旁边将显示 "Failed"字样。 此外, 屏幕底部会出现这样一条消息: "Error! Press screen to continue"。

如果下载过程中操作员终端或 PC 的电源出现中断,固件校验或应用 程序校验将无法通过自检, 电源恢复后, 自检结果中会显示 "Failed" 字样。如果发生这种情况,用户只需按照下载步骤来重新下载应用程 序或数据。重新下载后,所有项目都将通过自检。

# <span id="page-18-0"></span>**7.2** 系统菜单

将拨码开关设置为 **SW7 = ON**。自检后,操作员终端的系统菜单将显 示在屏幕上:

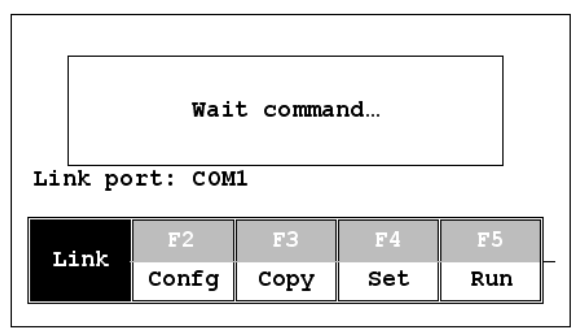

下面是这些命令功能的简要介绍:

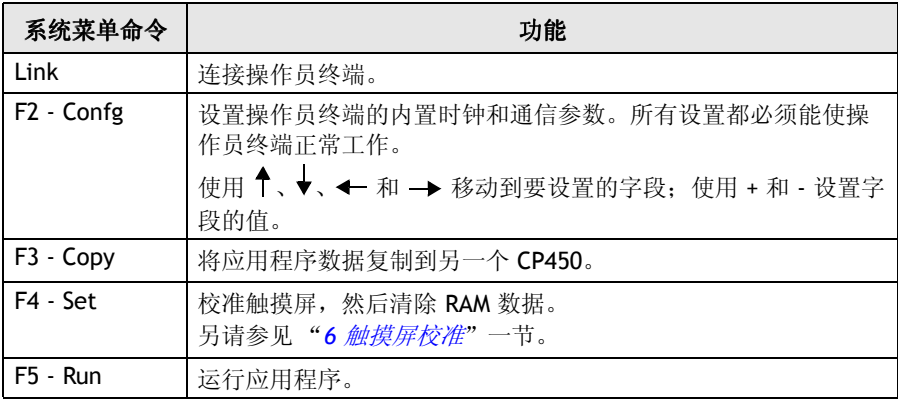

操作

## <span id="page-19-0"></span>**7.3** 键盘

CP450 上有八个键, 分别是一个菜单键和七个功能键 (F1-F7), 如下所 述。按菜单键可以滑出创新性的滑出菜单。

功能键也可以在 CP400Soft 中定义,用作设置 ON/OFF 值、更改屏幕 等操作的 "快捷键"。有关 滑出菜单的详细信息,请参见 《CP400Soft 用户手册》。

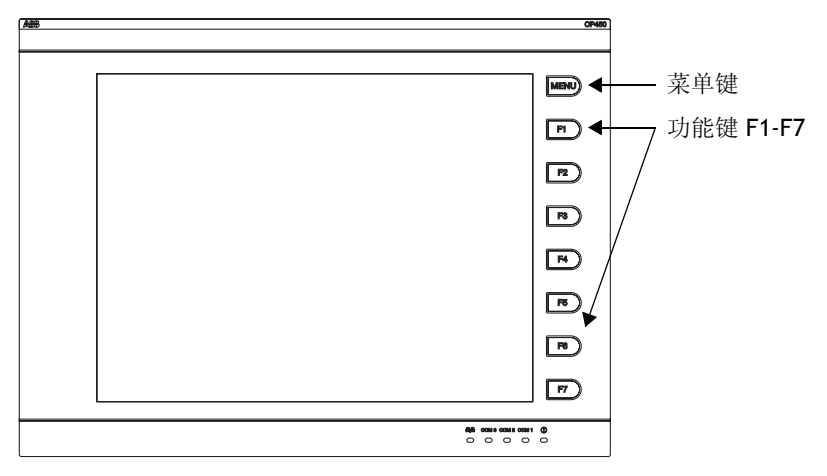

按下某个键时,操作员终端会发出蜂鸣声,表示已通过按键发出命 令。默认设置是持续 200 毫秒的蜂鸣声,可在 CP400Soft 中进行配置。

操作

# <span id="page-20-0"></span>**7.4** 台架和功能测试

将拨码开关设置为 **SW3** 和 **SW4 = OFF**,这样便可以运行 CP450 的台架 和功能测试。打开操作员终端会显示以下屏幕:

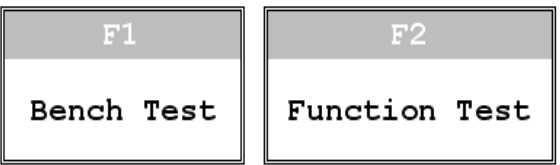

台架测试执行硬件整体测试,功能测试允许用户选择测试哪个项目。

#### 注意:

台架测试将清除操作员终端的应用程序数据。

## <span id="page-20-1"></span>**7.5** 设置通信参数

配置工作参数有两种方法:一种是在操作员终端中设置参数,另一种 是在 CP400Soft 中设置。

要在操作员终端中设置参数,请在系统菜单中选择 **F2 - Confg**。

#### 注意:

请记住,如果在操作员终端中设置参数,请将拨码开关设置为 **SW5 = ON**。

要在 CP400Soft 中设置参数, 请选择**应用程序 / 工作站设置**。选择**连** 接选项卡以设置通信参数。

#### 注意:

请记住,如果在 CP400Soft 中设置参数,请将拨码开关设置为 **SW5 = OFF**。

操作

## <span id="page-21-0"></span>**7.6** 下载应用程序

用 TK401 电缆将 PC 上的 RS232 端口连接到 CP450 上的 COM1 端口, 或者用 TK402 电缆连接到 COM2 端口。

还可以按照下面的图示进行连接, 左图适用于 COM1, 右图适用于 COM2:

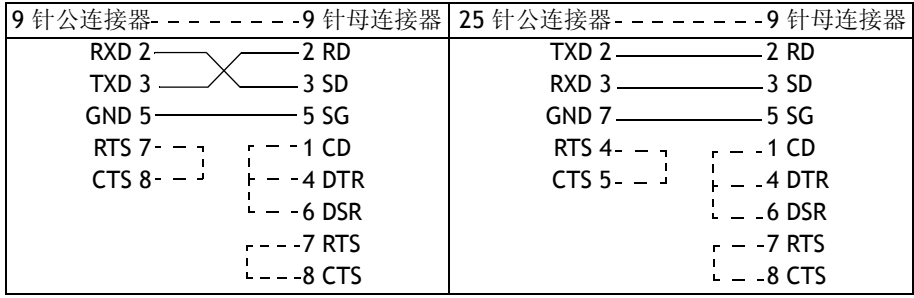

警告:

为了避免电击事故,请确保先关闭电源,然后再将下载电缆连接到操作员终端。

将拨码开关设置为 **SW7 = ON**。自检后,屏幕上将显示系统菜单,操 作员终端准备开始下载应用程序。

启动 CP400Soft 并打开要下载的应用程序文件。请确保正确配置通信 参数。此外,还要记住在下载前对文件进行编译。下载前,每次更改 文件后,都必须对文件进行编译。

如果是首次下载应用程序到操作员终端,请在 CP400Soft 中选择应用 程序 / 下载固件 / 应用程序;否则, 请选择应用程序 / 下载应用程序。 操作员终端执行下载时,屏幕上会显示以下内容:

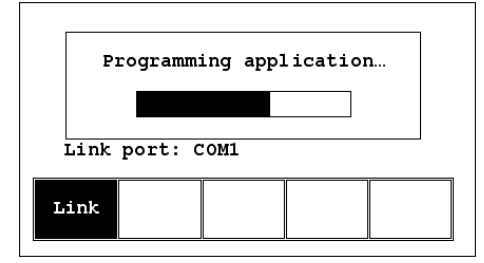

# <span id="page-22-0"></span>**7.7** 上传应用程序

还可将应用程序从操作员终端上传到 PC。这样,用户就可在 CP400Soft 中将应用程序另存为 \*.V6F 文件,以备将来使用。

#### 警告:

为了避免电击事故,请确保先关闭电源,然后再将通信电缆连接到操作员终端。

请确保按照 "*7.6* [下载应用程序](#page-21-0)"一节中的说明连接操作员终端和 PC。将拨码开关设置为 **SW7 = ON**。自检后,屏幕上将显示系统菜 单,操作员终端准备开始上传应用程序。

还要确保正确配置通信参数。在 CP400Soft 中选择文件 **/** 上传应用程 序, 此时屏幕上会显示另存为对话框。输入要保存的固件文件 (\*.AF6) 的名称。单击保存。然后,操作员终端将提示您输入密码:输入在 CP400Soft 的**应用程序 / 工作站设置**中设置的密码。输入正确的密码 后,操作员终端便开始将应用程序上传到 PC。有关设置密码的信息, 请参见 "*[7.10](#page-25-0)* 密码"一节。

操作员终端执行上传时, 将显示以下内容:

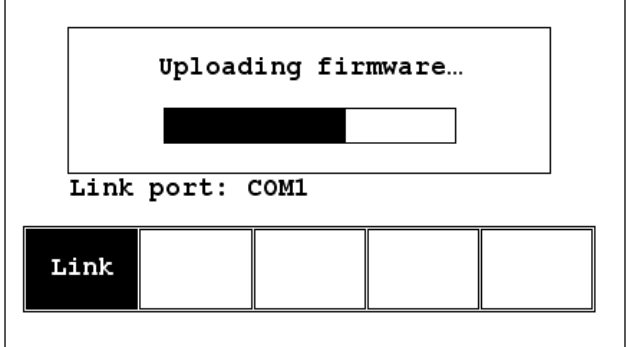

上传完成后, 在 CP400Soft 中选择**文件 / 重建源**显示打开对话框。打 开上传的应用程序文件 (\*.C64 或 \*.AA6)。

应用程序屏幕将显示在 PC 监视器上。最后,选择文件 **/** 另存为将应 用程序另存为 \*.V6F 文件。

这样,源文件就可用于维护和修改目的了。

## <span id="page-23-0"></span>**7.8** 上传 **/** 下载配方

将拨码开关设置为 **SW7 = ON**。自检后,屏幕上将显示系统菜单,操 作员终端准备开始上传 / 下载配方。

## 上传配方

在 CP400Soft 中选择文件 / 上传配方, 此时屏幕上会显示另存为对话 框。输入要保存的配方文件 (\*.RCP) 的名称。单击保存。操作员终端 上传配方时,屏幕上会显示 **Uploading recipes**。

## 下载配方

在 CP400Soft 中打开包含要下载的配方的应用程序文件。选择文件 **/** 下载配方显示打开对话框。输入配方文件 (\*.RCP) 的名称,并单击打 开。操作员终端下载配方时,屏幕上会显示 Downloading recipes:

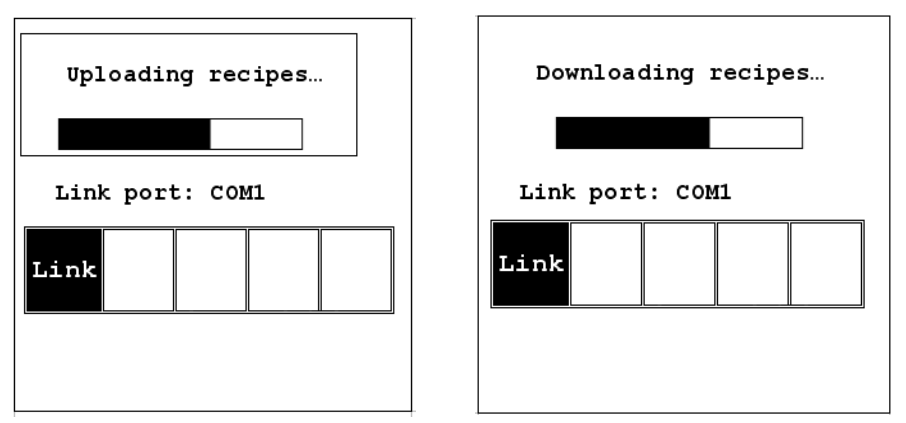

下载完成后,选择 **F5 - Run** 运行应用程序。

记住一定要在应用程序中定义配方的长度和数量。此外,还要记住, 在开始编辑 PC 中的新配方数据集之前, 应从操作员终端上传配方格 式。

有关创建 / 编辑配方的详细信息,请参见 《CP400Soft 用户手册》中 的相应章节。

# <span id="page-24-0"></span>**7.9** 复制应用程序

要将应用程序从一个 CP450 复制到另一个 CP450, 请从系统菜单中选 择 **F3 - Copy**。将拨码开关设置为 **SW7 = ON**,并通过下载电缆连接两 个操作员终端。自检后,屏幕上将显示系统菜单。

从包含要复制的应用程序的操作员终端的系统菜单中选择 **F3 - Copy**。 操作员终端将提示您输入密码:输入在 CP400Soft 的应用程序 **/** 工作 站设置中设置的密码。输入正确的密码后, CP450 便开始将应用程序 复制到另一个 CP450。

有关设置密码的信息,请参见 "*[7.10](#page-25-0)* 密码"一节。

Copying firmware... Programming firmware... Link port: COM1 Link port: COM1 Link Copy

复制时,屏幕上将显示以下内容:

#### 注意:

如果是首次复制,请确保先运行一次运行程序,否则复制功能将不能工作。

操作

## <span id="page-25-0"></span>**7.10** 密码

情况 1: 需要密码来启动操作员终端

如果拨码开关设置为 SW6 = ON, 用户就需要输入一个密码来启动操 作员终端。为此, 设计人员可以使用 CP400Soft 中的**操作按钮**对象来 创建一个按钮,以便在操作员终端显示屏上显示密码表。有权访问该 表的用户可在表中注册密码和用户级别。

在下图中, FBL 按钮是操作按钮, 用于显示密码表。对于有权访问密 码表的用户,选择此按钮后,屏幕上将显示密码表。触摸密码以突出 显示用于输入值的区域。

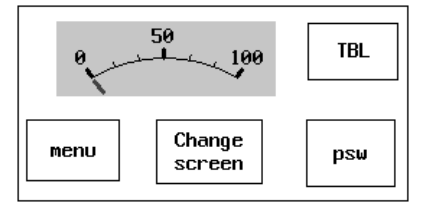

《CP400Soft 用户手册》中介绍了如何配置**操作按钮**。

注册密码和用户级别后,请将拨码开关设置为 **SW6 = ON** (即,需要 密码)。重新启动操作员终端并进行自检后,系统将提示用户输入密 码以运行操作员终端。操作员终端将根据输入的密码确定用户级别。 例如,如果用户输入的密码级别是 **2**,则操作员终端将把用户级别设 置为 2。用户级别 **1** 的特权最高,用户级别 **9** 的特权最低。

注意: 只有用户级别 **1** 的用户才有权访问密码表。

### 情况 **2**:重新输入密码 :重新输入密码

CP400Soft 中的操作按钮对象还允许设计人员创建一个按钮,用于提 示用户重新输入密码。

例如, 按住 <sup>| psu</sup> | 按钮, 密码键盘将显示出来, 以提示用户输入密码。 输入密码后,操作员终端将根据最近输入的密码更新用户级别。因 此,此按钮可用于在操作员终端运行过程中提高或降低用户的特权。

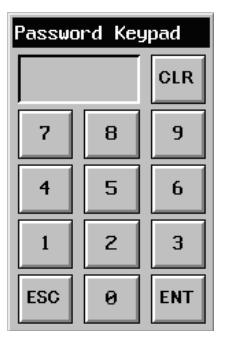

《CP400Soft 用户手册》中介绍了如何配置**操作按钮**。

#### 情况 **3**:在操作员终端中通过密码来保护按钮

设计人员可以创建一个通过密码来保护其执行情况的按钮。例如, 转 到屏幕按钮可以设计为拥有高级别安全性,这意味着需要输入一个具 有高级别特权的密码才可以打开其他屏幕。选择此按钮后,如果当前 用户的特权低于为此按钮设置的特权时,操作员终端将提示用户输入 密码。用户需要输入一个其特权至少与为此按钮设置的特权相同的密 码。此功能可限制用户访问应用程序的某些部分。

#### 情况 **4**:需要密码来复制或上传应用程序

在系统菜单中选择 **F3 - Copy** 或在 CP400Soft 中选择文件 **/** 上传应用程 序时, 操作员终端将提示您输入密码。用户需要输入正确的密码才能 将应用程序从一个 CP450 复制到另一个 CP450。请注意,此密码的设 置不同于情况 1-3 中的密码设置。要设置此密码,请在 CP400Soft 中选 择**应用程序 / 工作站设置**。设计人员可以在密码选项卡下设置密码。

操作

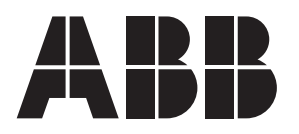

*ABB Entrelec* 国际贸易部 北京市 100016 100016, 朝阳区酒仙桥路 朝阳区酒仙桥路 10 号恒通广厦 10 号恒通广厦 电话:*(010) 8456 6688* 传真:*(010) 84569907*

网址 *www.abb.com*